# **ITSC User Guide**

| Title:        | Zoom for Online Teaching                                                                    |
|---------------|---------------------------------------------------------------------------------------------|
| Description:  | This document introduces the use of Zoom for teachers to host online lessons with students. |
| Website Login | https://hsuhk.zoom.us                                                                       |
| Apps Download | https://zoom.us/download                                                                    |
| Issued Date:  | 2020-01-31                                                                                  |
| Revised Date: | 2020-09-10                                                                                  |

## **Outline**

- 1. How to download and install Zoom App?
- 2. How to logon and use Zoom?
- 3. How to test your microphone, speaker and camera?
- 4. How to schedule a Zoom meeting?
- 5. How to start a Zoom meeting and use the meeting functions?
- 6. How to manage your Zoom account with advanced settings?

## 1. How to download and install Zoom app?

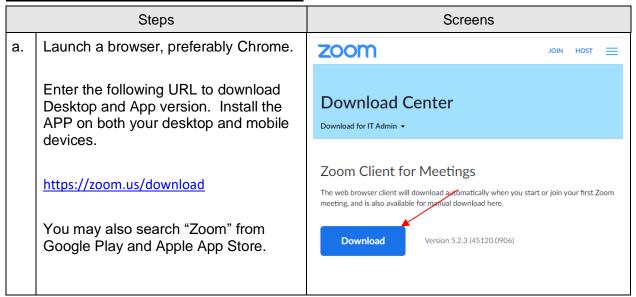

#### 2. How to login and use Zoom?

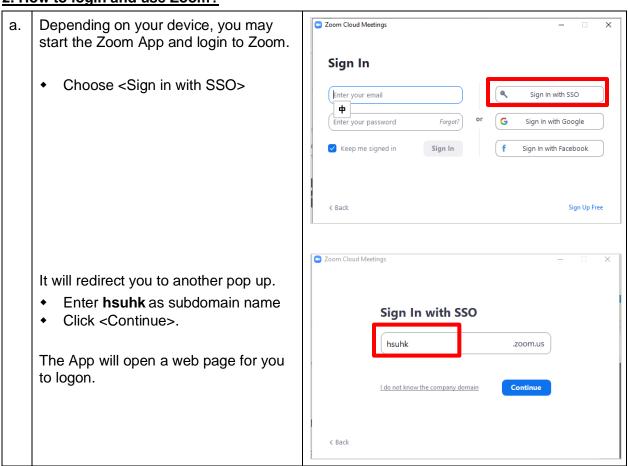

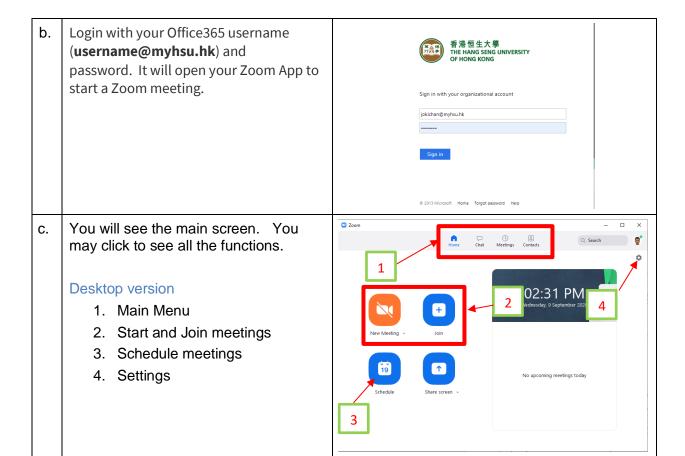

## 3. How to test your microphone, speaker and camera?

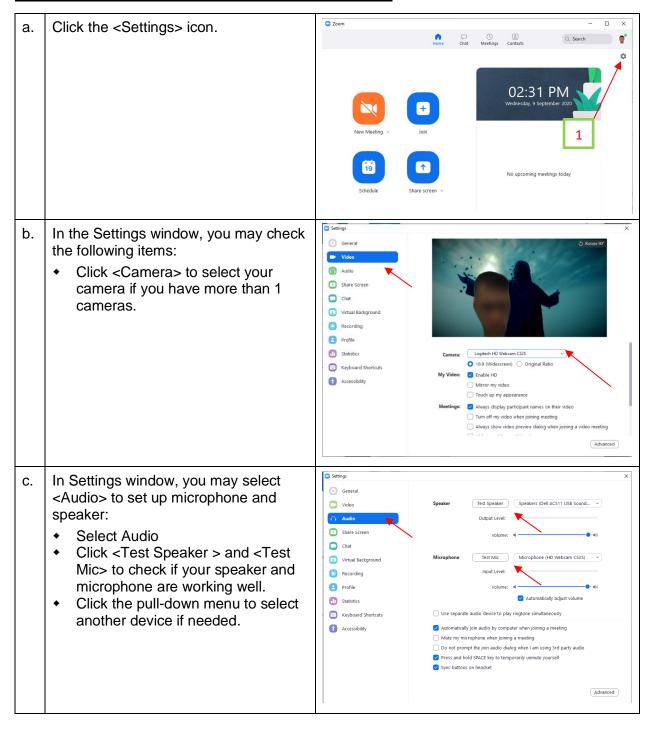

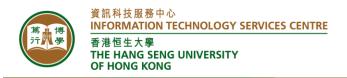

#### 4. How to schedule a Zoom Meeting?

## a. Schedule a meeting

1. From your App, click <Schedule> to schedule a meeting.

#### Note:

After installation of the Zoom App, you may schedule a meeting with your Google Calendar.

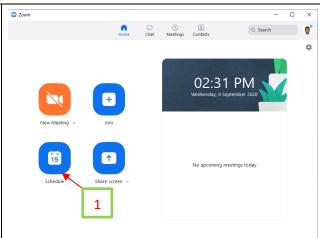

- b. <u>Set up the Meeting details</u>
  Define <Topic> of your meeting. Start
  Time, Duration, etc.
  - You may check the <Enable
     Waiting Room> if you would like
     your guests to wait for your
     approval to join the meeting.
  - 2. You may check the <Enable join before host> if you allow participants to enter the meeting before you.

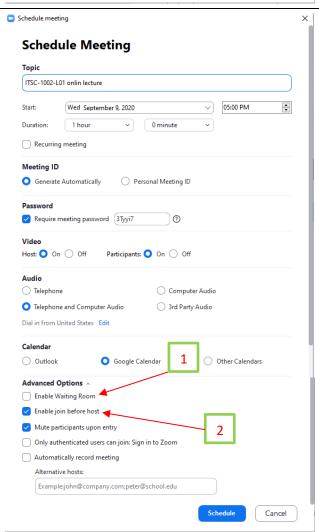

## c. See your meeting schedule

- You can click <Meeting> in the menu bar
- You can click <Edit> to update the meeting.
- 3. You can click <Start > to join the meeting at any time.
- 4. Click <Show Meeting Invitation> to display the meeting details.
- 5. Click <Copy Invitation> to copy the meeting details, you may paste your link to an email to students.

Your students can then

- Click the Meeting link to join, or
- Open the Zoom App. Enter the Meeting ID and Passcode to join.

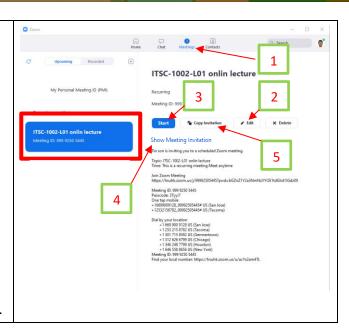

## 5. How to start a Zoom meeting and use the meeting functions?

a. Start a meeting

Click <Start> to join your own meeting

After confirmation, you will see your own camera video.

Remember to turn on your camera and microphone (Lower left hand corner of your Meeting Menubar).

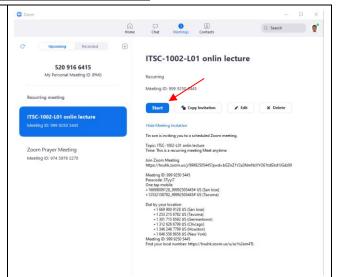

- b. You will see the video of the participants (including yourself if you have webcam). The menu bar at the bottom includes:
  - a. Mute/Unmute Mic
  - b. Start/Stop Video
  - c. Security
  - d. Participants
  - e. Poll
  - f. Chat
  - g. Share Screen
  - n. Record

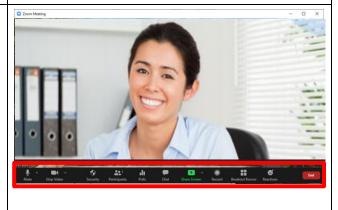

- i. Breakout Rooms
- j. Reactions

## c. Screen Sharing

- Click <Share Screen> icon for sharing your presentation. You may share:
  - The entire desktop (Screen)
  - A certain window
- For simplicity, click <Screen> to share the entire desktop. Participants will be able to see your desktop screen.
- 3. You can click <Stop Share> to stop screen sharing at any time.

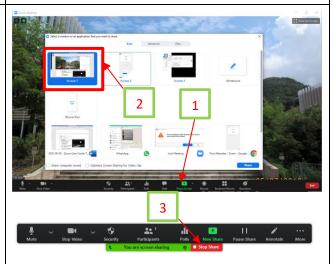

## d. Chat during the meeting

Click <Chat> icon to the Meeting Chat. You will see the chat panel.

 You can select to send message to everyone, or to a person individually.

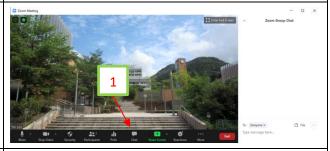

#### e. Post a question during the meeting

Teacher can do a poll among students:

- Click the <Polls> icon to invoke the function.
- It will show a pop-up to allow you to add a new quiz. You can add more quizzes.
- You may select a Polling Question (by click the question menu), and then click <Launch Polling>
- Students can then answer the question.
- You may view and release the polling result to students.

Note: Unlike Teams, Zoom needs to prepare questions first before launching them in the lesson.

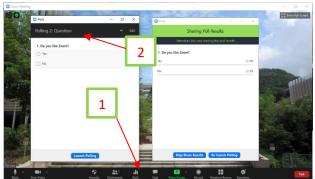

### f. Viewing the participants

- 1. Click <Participants> to see the student list.
- You may mouse over a person's name to Mute/Unmute or click <More> to take actions for individuals (Mute, remove from meeting).
- 3. You may click mute/unmute all.

### g. **Attendances**

Input the URL

"https://zoom.us/account/my/report" in the web browser

You can see the number of participants and download the attendance list on Participants column.

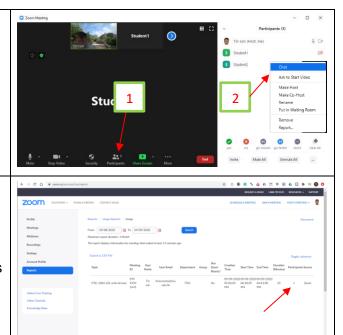

# 6. How to manage your Zoom account with advanced settings?

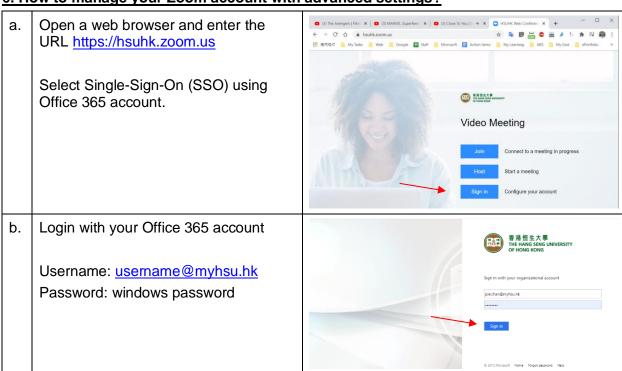

- c. After you login, you may see the following functions:
  - Profile your personal settings
  - Meetings upcoming meetings and their meeting IDs.
  - Recordings cloud recordings
  - Settings you may define the default settings for your meetings (e.g., waiting room)
- d. You may define a meeting to be recurring. Then with a single meeting link, you don't need to schedule a new meeting per lesson.

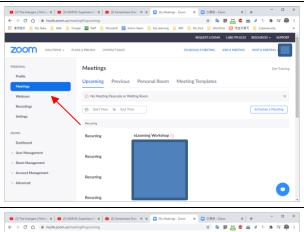

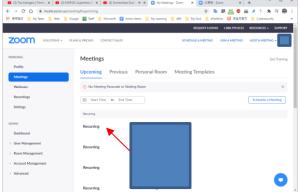